#### **UNIVERSIDAD LUTERANA SALVADOREÑA**

**FACULTAD:** CIENCIAS DEL HOMBRE Y LA NATURALEZA

#### **CARRERA:**

#### LICENCIATURA EN CIENCIAS DE LA COMPUTACIÓN

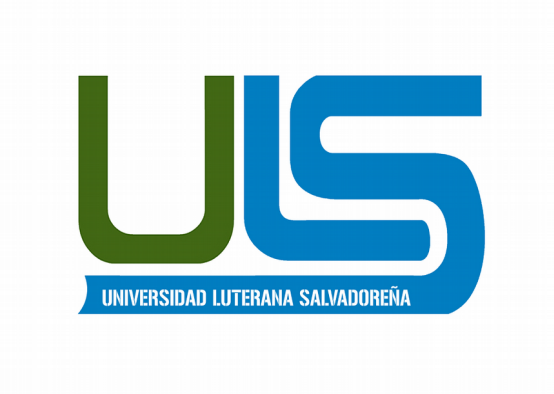

#### **TEMA:**

SISTEMA DE GESTIÓN DOCUMENTAL CON MECANISMO DE RESPALDO

#### **INTEGRANTES:**

IRWIN JOSE MARIA ESPERANZA GUARDADO MAURICIO ANTONIO GOMEZ SANTAMARIA OSCAR RENE ARIAS AVALOS

#### **ASIGNATURA:**

ESPECIALIZACIÓN DE SERVIDORES LINUX

#### **CATEDRÁTICO/A:** ING. MANUEL FLORES

SAN SALVADOR 24 DE JUNIO DE 2018

# **Indice**

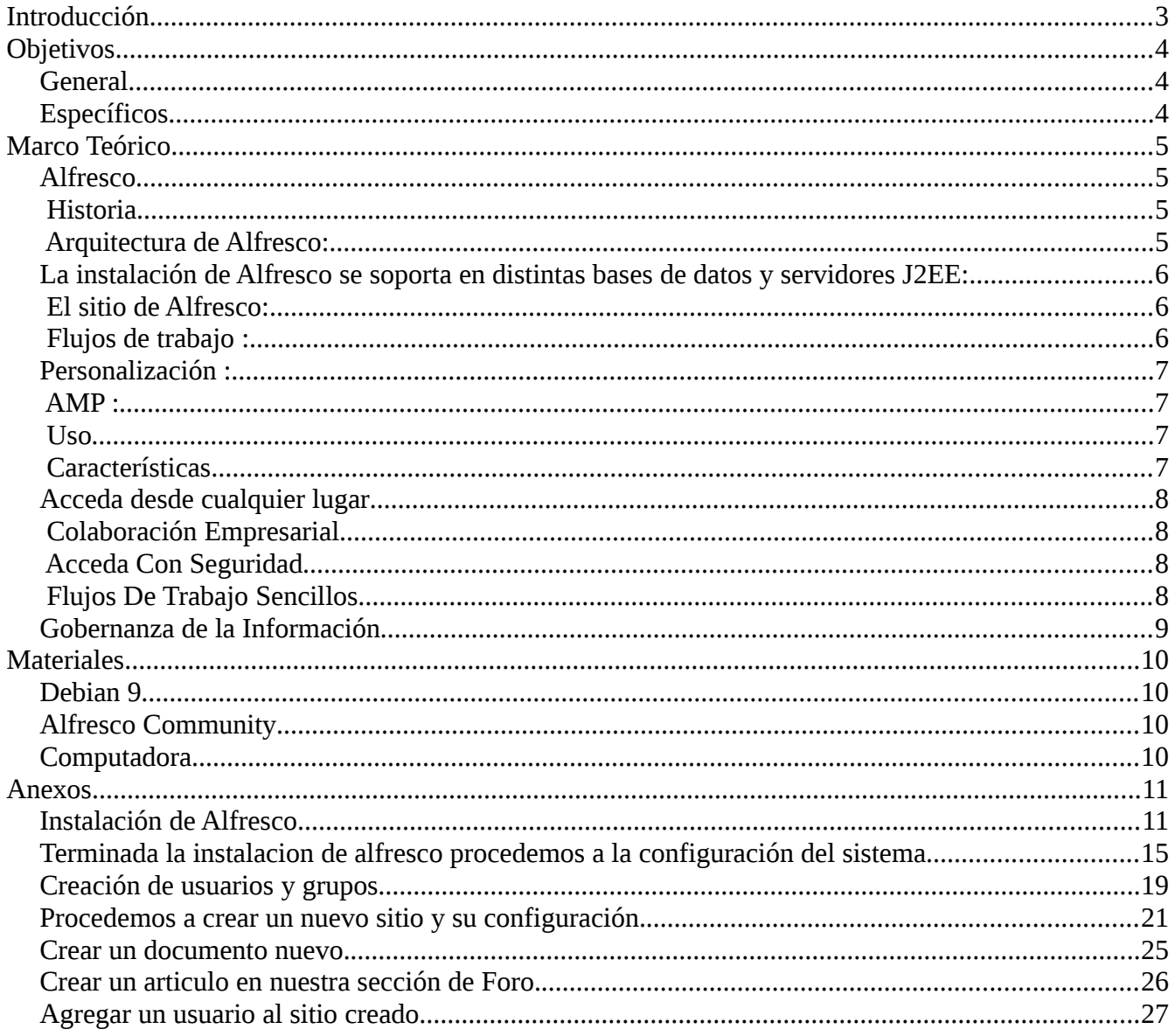

## <span id="page-2-0"></span>**Introducción**

En el presente trabajo se explica lo que es el sistema Alfresco su funcionalidad, manejo y configuraciones básicas.

Se da a conocer y explicar todo lo que representa alfresco, su historia como empezó, su desarrollo al paso del tiempo.

Se habla sobre la arquitectura que posee alfresco ya que este un sistema basado en java y apache Tomcat que permite poder utilizarlo en un ambiente web.

Se mostrara su instalación, configuración iniciales, creación de sitios, usuarios, documentos, etc.

## <span id="page-3-2"></span>**Objetivos**

## <span id="page-3-1"></span>**General**

• Desarrollar un Sistema de Gestión Documental con Mecanismo de Respaldo

## <span id="page-3-0"></span>**Específicos**

- Mostrar paso a paso los comandos y las herramientas a utilizar para el montaje del proyecto.
- Realizar pruebas de comprobación que dicho proyecto esta funcionando.
- Mostrar la funcionalidad de Alfresco.

## <span id="page-4-3"></span>**Marco Teórico**

## <span id="page-4-2"></span>**Alfresco**

es un sistema de administración de contenidos de código fuente libre, desarrollado en Java, basado en estándares abiertos y de escala empresarial para sistemas operativos tipo Windows, Unix Solaris y algunas versiones de Linux. Se distribuye en tres variantes diferentes:

Alfresco Community Edition: Es software libre, con licencia LGPL de código abierto y estándares abiertos. Alfresco Enterprise Edition: Se distribuye bajo licencia de código abierto y estándares abiertos, con la posibilidad de soporte comercial y propietario a escala empresarial.

Alfresco Cloud Edition (Alfresco in the cloud) que es la versión SaaS o Software como Servicio de Alfresco. Está diseñado para usuarios que requieren un alto grado de modularidad y rendimiento escalable. Alfresco incluye un repositorio de contenidos, un framework de portal web para administrar y usar contenido estándar en portales, una interfaz CIFS (el antiguo SMB) que provee compatibilidad de sistemas de archivos en Windows y sistemas operativos tipo Unix, un sistema de administración de contenido web, capacidad de virtualizar aplicaciones web y sitios estáticos vía Apache Tomcat, búsquedas vía el motor Apache Solr-Lucene y flujo de trabajo en jBPM.

### <span id="page-4-1"></span>**Historia**

Alfresco fue fundado en 2005 por John Newton, cofundador de Documentum y John Powell, ex COO de Business Objects. Entre sus inversionistas se incluyeron SAP, Accel Partners y Mayfield Fund. El staff técnico original estaba compuesto por ingenieros provenientes de Documentum y Oracle. Mientras que el producto inicial de Alfresco Inc. estaba enfocado inicialmente en la gestión de documentos, en mayo de 2006 se anunció4 la intención de expandirlo hasta abarcar la gestión de contenido web tras contratar personal técnico y directivo de Interwoven. En 2007, Alfresco contrató al principal ingeniero de ventas de Vignette.

## <span id="page-4-0"></span>**Arquitectura de Alfresco:**

Alfresco es una aplicación Java que se despliega en un servidor J2EE con una base de datos y para el almacenamiento de documentos, utiliza un repositorio común. El resto de aplicaciones, componentes, sistemas externos, etc… se conectan al repositorio vía diversos métodos para intercambiar información. El repositorio es el elemento central sobre el que gira toda la arquitectura y funcionamiento de Alfresco.

#### <span id="page-5-2"></span>**La instalación de Alfresco se soporta en distintas bases de datos y servidores J2EE:**

Bases de datos: Postgre, Oracle, SQL Server, MySQL, DB2 [http://docs.alfresco.com/3.4/index.jsp?topic=](http://docs.alfresco.com/3.4/index.jsp?topic=%2Fcom.alfresco.Enterprise_3_4_0.doc%2Fconcepts%2Fch-install.html) [%2Fcom.alfresco.Enterprise\\_3\\_4\\_0.doc%2Fconcepts%2Fch-install.html](http://docs.alfresco.com/3.4/index.jsp?topic=%2Fcom.alfresco.Enterprise_3_4_0.doc%2Fconcepts%2Fch-install.html) Servidores J2EE: Tomcat, JBoss, OAS, Weblogic, WebSphere, Glassfish, Liferay [http://wiki.alfresco.com/wiki/Server\\_I](http://wiki.alfresco.com/wiki/Server_Installation) [nstallation](http://wiki.alfresco.com/wiki/Server_Installation)

## **Alfresco se distribuye en distintas versiones:**

Community Edition: software libre, con licencia LGPL de código abierto Enterprise Edition: Se distribuye bajo licencia de código abierta con posibilidad de soporte comercial Cloud Edition: versión SaaS

## **Alfresco Share:**

Alfresco Share es el acceso principal al entorno de Alfresco, que permite generar entornos colaborativos (Sitios) relacionados con la gestión documental y la gestión de contenidos (Wiki, Blogs, Enlaces,…). El acceso al share típico se hace vía la url: <http://localhost:8080/share>

## <span id="page-5-1"></span>**El sitio de Alfresco:**

El Sitio es la unidad fundamental de organización de Alfresco. En un Sitio por defecto disponemos de una página inicial, una librería de documentos y un gestor de usuarios, pero el administrador puede añadir otros elementos colaborativos tal como agendas, blogs, wikis… Los elementos típicos de colaboración de un Sitio en Alfresco son: Wiki, Blog, Calendario, Links, Lista de datos, Miembros, Biblioteca (Propiedades, Etiquetas, Metadatos, Aspectos,Versiones). Los administradores de los sitios pueden personalizarlos añadiendo y modificando distintos elementos de colaboración.

## <span id="page-5-0"></span>**Flujos de trabajo :**

Para la gestión documental, Alfresco dispone de diversos workflows prediseñados muy sencillos que prácticamente cumplen con las necesidades más simples. Si aún así necesitamos diseñar un workflow más avanzado, podemos crear y añadir uno con JBPM

## <span id="page-6-3"></span>**Personalización :**

Al ser una aplicación J2EE, Alfresco puede ser personalizado y extendido a las necesidades de la organización. Es posible añadir/modificar funcionalidades cambiando simples ficheros de configuración: aspectos, listas de datos, metadatos, flujos de trabajo… En un servidor Tomcat, simplemente cambiando diversos ficheros en esta ruta: Tomcat/share/classes/alfresco podemos personalizar rápidamente Afresco

#### <span id="page-6-2"></span>**AMP :**

Si necesitamos ampliar nuestro Alfresco, siempre podemos recurrir a AMP: es un sistema de instalación/desinstalación de módulos prediseñados o extensiones en formato AMP (Alfresco Module Package). Desde esta url, podemos encontrar muchas extensiones útiles que podemos descargar e instalar con AMP[:http://addons.alfresco.com/](http://addons.alfresco.com/) **SDK:** Si ninguna extensión de AMP satisface nuestras necesidades, siempre podemos desarrollar nuestro propio módulo o extensión con Eclipse y Alfresco SDK. [http://wiki.alfresco.com/wiki/Alfresco\\_SDK\\_4.0](http://wiki.alfresco.com/wiki/Alfresco_SDK_4.0)

#### <span id="page-6-1"></span>**Uso**

Alfresco es utilizado como software de gestión documental para documentos, páginas web, registros, imágenes y desarrollo colaborativo de contenido.

### <span id="page-6-0"></span>**Características**

Gestión de documentos Gestión de contenido web (incluyendo aplicaciones web y virtualización de sesiones) Versionado a nivel de repositorio (similar a Subversión) Superposición transparente (similar a UnionFS) Gestión de registros Gestión de imágenes XForms autogenerados con soporte AJAX Publicación integrada Acceso al repositorio vía CIFS/SMB, FTP y WebDAV Flujo de trabajo basado en BPM Activiti Búsquedas implementadas con el motor Lucene Servidores descentralizados Soporte de varios idiomas Empaquetamiento de aplicación portable Soporte multiplataforma (oficialmente Windows, GNU/Linux y Solaris) Interfaz gráfica basada en navegadores de Internet (oficialmente Internet Explorer y Mozilla Firefox) Integración de escritorio con Microsoft Office y OpenOffice.Org Soporte de clustering (despliegue en varios servidores)

Alfresco Community es la mejor solución para pequeñas y medianas empresas que deseen estar a la altura de grandes corporaciones sin invertir mucho dinero en cuanto a soluciones de gestión documental o servidor de archivos compartidos.

## <span id="page-7-3"></span>**Acceda desde cualquier lugar**

Con diferentes protocolos de comunicación como FTP, WebDAV, SMB/CIF podrás ingresar como si de una carpeta compartida se tratara. Los usuarios pueden descubrir, compartir y colaborar con facilidad con el contenido, desde documentos sencillos y ficheros de casos a grandes planos de ingeniería desde su navegador web.

## <span id="page-7-2"></span>**Colaboración Empresarial**

La colaboración es un aspecto fundamental del éxito empresarial. Hacer llegar la información y los flujos de procesos más allá de los límites de la organización aumenta la productividad y crea oportunidades para una mayor capacidad de respuesta e innovación. Alfresco facilita la colaboración tanto interna como externamente en toda la empresa. Los miembros de los equipos pueden cargar, compartir, modificar y aprobar documentos empresariales cuando están en la oficina y fuera de ella. Además, la configuración en la nube integra a la perfección a los colaboradores externos, incluidos revendedores, consultores, agencias y clientes, todo ello con un control y seguridad plenos.

## <span id="page-7-1"></span>**Acceda Con Seguridad**

Los controles de seguridad de grado empresarial, junto a las capacidades integradas de gestión de documentos de archivo, protegen el contenido empresarial de más valor en cada fase de su vida. Múltiples capas de permisos de acceso, para sitios, carpetas y ficheros, controlan quién puede ver, modificar y eliminar los documentos. La gestión de versiones del documento, incluida la función de volver a una versión anterior, simplifica el seguimiento de los documentos y protege la integridad del fichero. La gestión de documentos de archivo simple y automática fortalece y demuestra el cumplimiento de las políticas de gobierno de la información durante todo el ciclo de vida del documento.

## <span id="page-7-0"></span>**Flujos De Trabajo Sencillos**

Cree flujos de trabajo sencillos entre colaboradores, o entre un grupo de trabajo para agilizar la aprobación de un documentos.

## <span id="page-8-0"></span>**Gobernanza de la Información**

Alfresco simplifica y refuerza el cumplimiento de las normas al automatizar el ciclo de vida completo de los documentos, desde la captura inicial hasta el archivo o destrucción final. Además, Alfresco integra a la perfección el mantenimiento electrónico de los documentos de archivo en los procesos y aplicaciones empresariales clave. El cumplimiento normativo se convierte en una tarea sencilla y eficiente, no en el paso adicional o tardío de los sistemas complejos e independientes.

## <span id="page-9-3"></span>**Materiales**

## <span id="page-9-2"></span>**Debian 9**

Debian o Proyecto Debian (en inglés: Debian Project) es una comunidad conformada por desarrolladores y usuarios, que mantiene un sistema operativo GNU basado en software libre. El sistema se encuentra precompilado, empaquetado y en formato deb para múltiples arquitecturas de computador y para varios núcleos.

## <span id="page-9-1"></span>**Alfresco Community**

Es software libre, con licencia LGPL de código abierto y estándares abiertos.

## <span id="page-9-0"></span>**Computadora**

Requisitos mínimo - Memoria RAM 4GB - Microprocesador Dual core - Sistema Operativo 64 Bits

#### <span id="page-10-1"></span>**Anexos**

#### <span id="page-10-0"></span>**Instalación de Alfresco**

1. Se le da permiso de ejecución al archivo alfresco-cummunity con el comando chmod 755 para poder instalarlo como usuario normal.

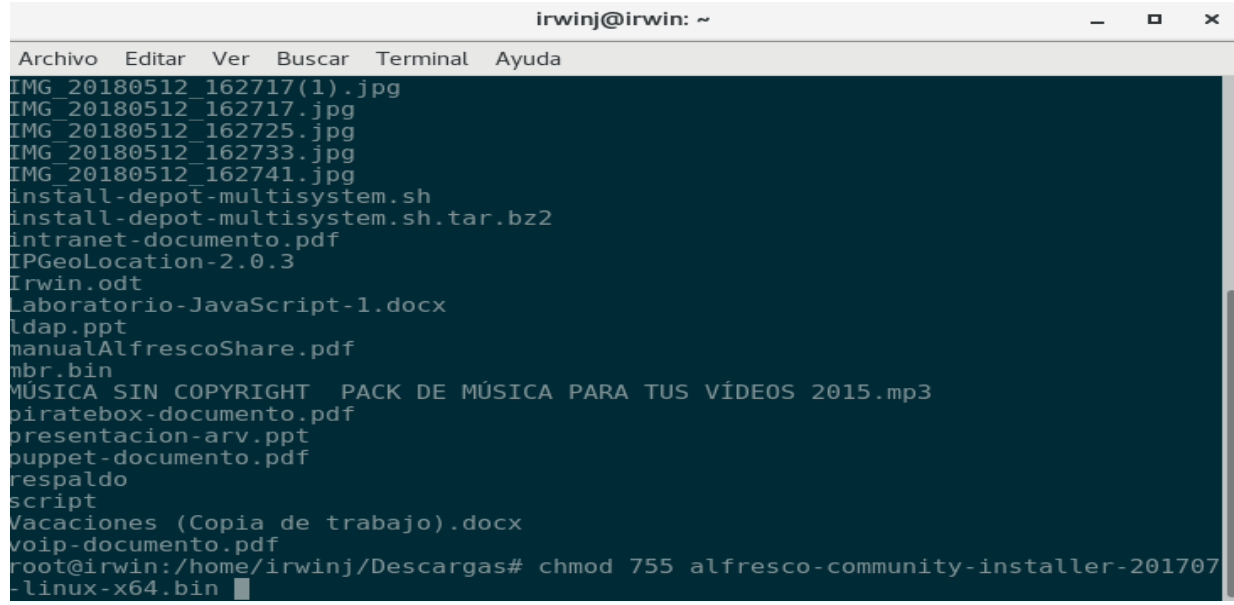

2. Se ejecuta el instalador de alfresco con el comando ./nombre de archivo.bin esto es de forma superusuario.

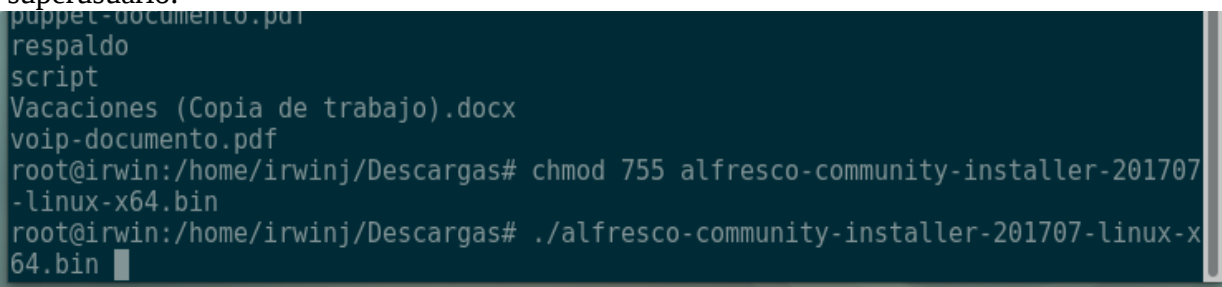

3. Se ejecuta el instalador de alfresco con el comando ./nombre de archivo.bin esto es de forma usuario normal.

irwinj@irwin: ~/Descargas  $\Box$ × Archivo Editar Ver Buscar Terminal Ayuda **irwinj@irwin:~/Descargas**\$ ./alfresco-community-installer-201707-linux-x64.bin ▌

4. Seleccionamos nuestro idioma que seria español.

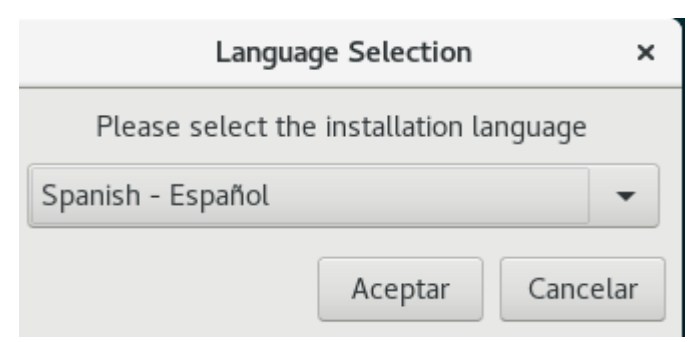

5. Arranca el instalador de alfresco le damos adelante.

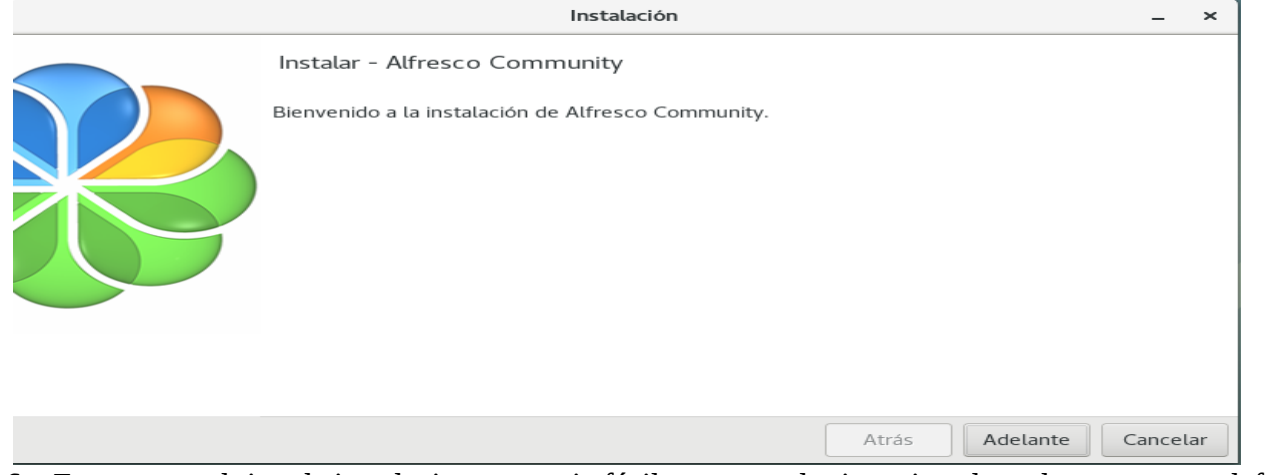

6. Escogemos el tipo de instalacion que seria fácil para que el mismo instale en la carpeta por defecto.

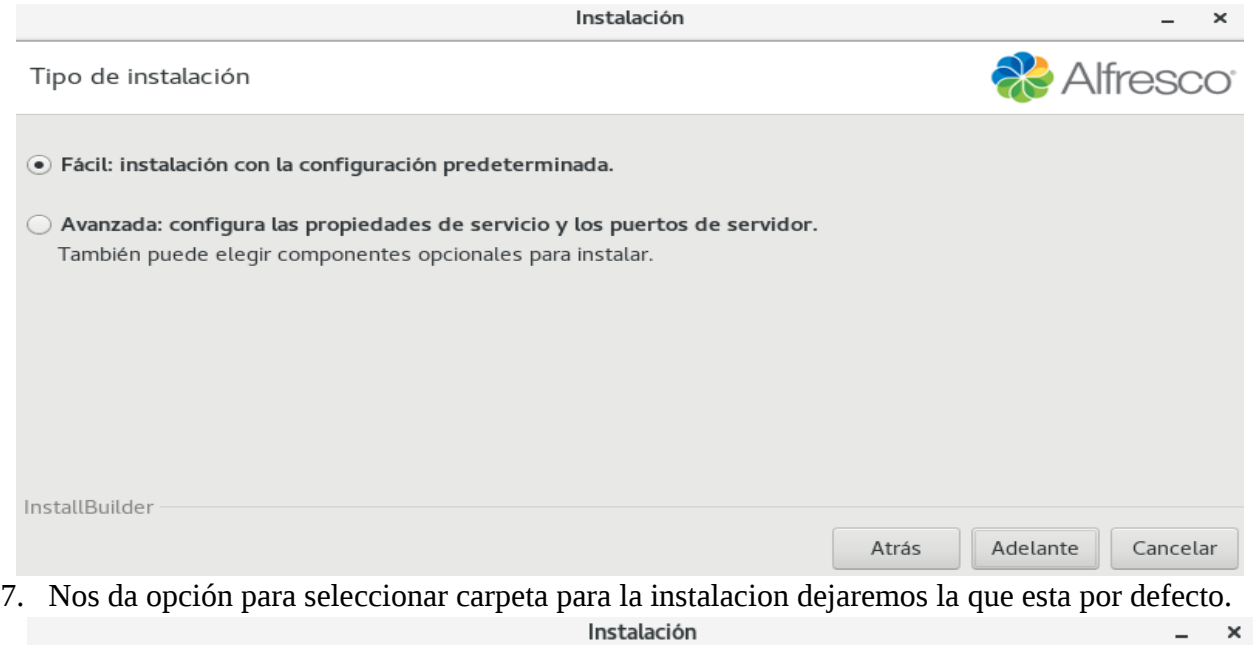

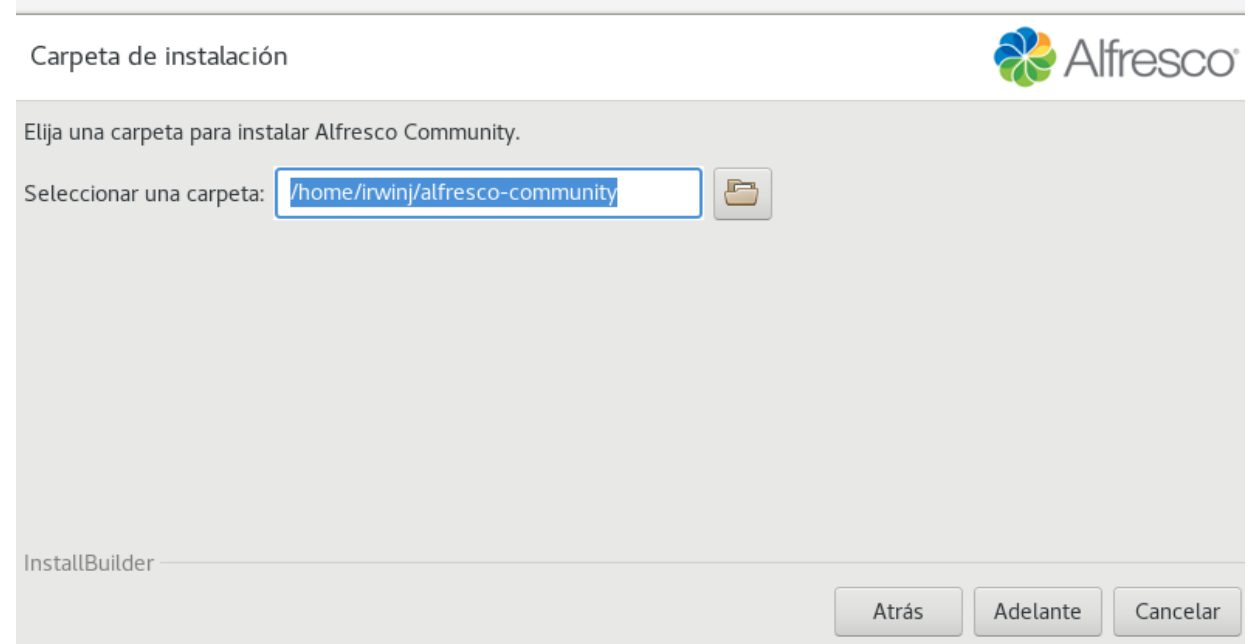

8. Colocamos la contraseña del usuario administrador.

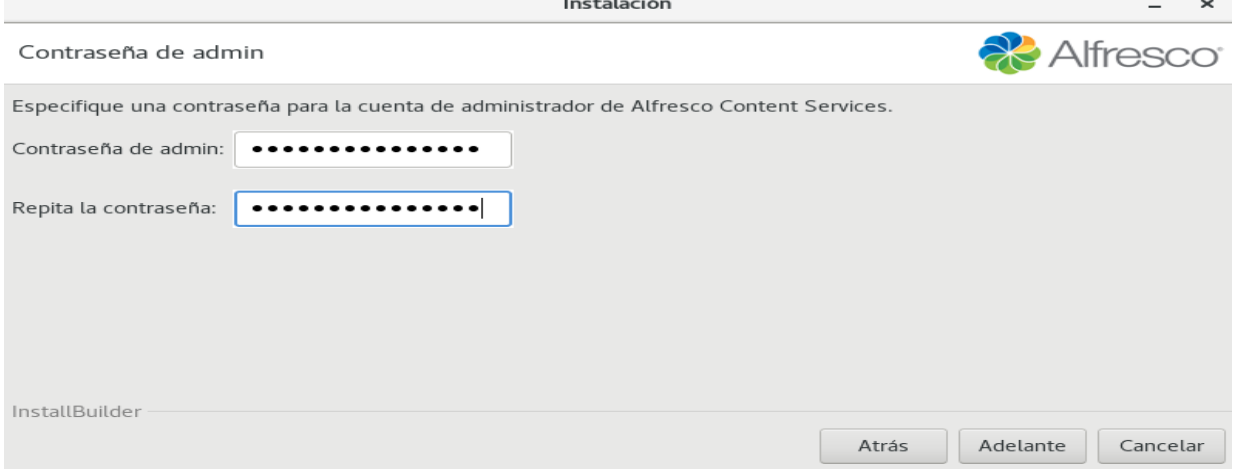

9. Mensaje de advertencia por si nuestra computadora cumple con los requisitos mínimos de instalacion pero no con los recomendados.

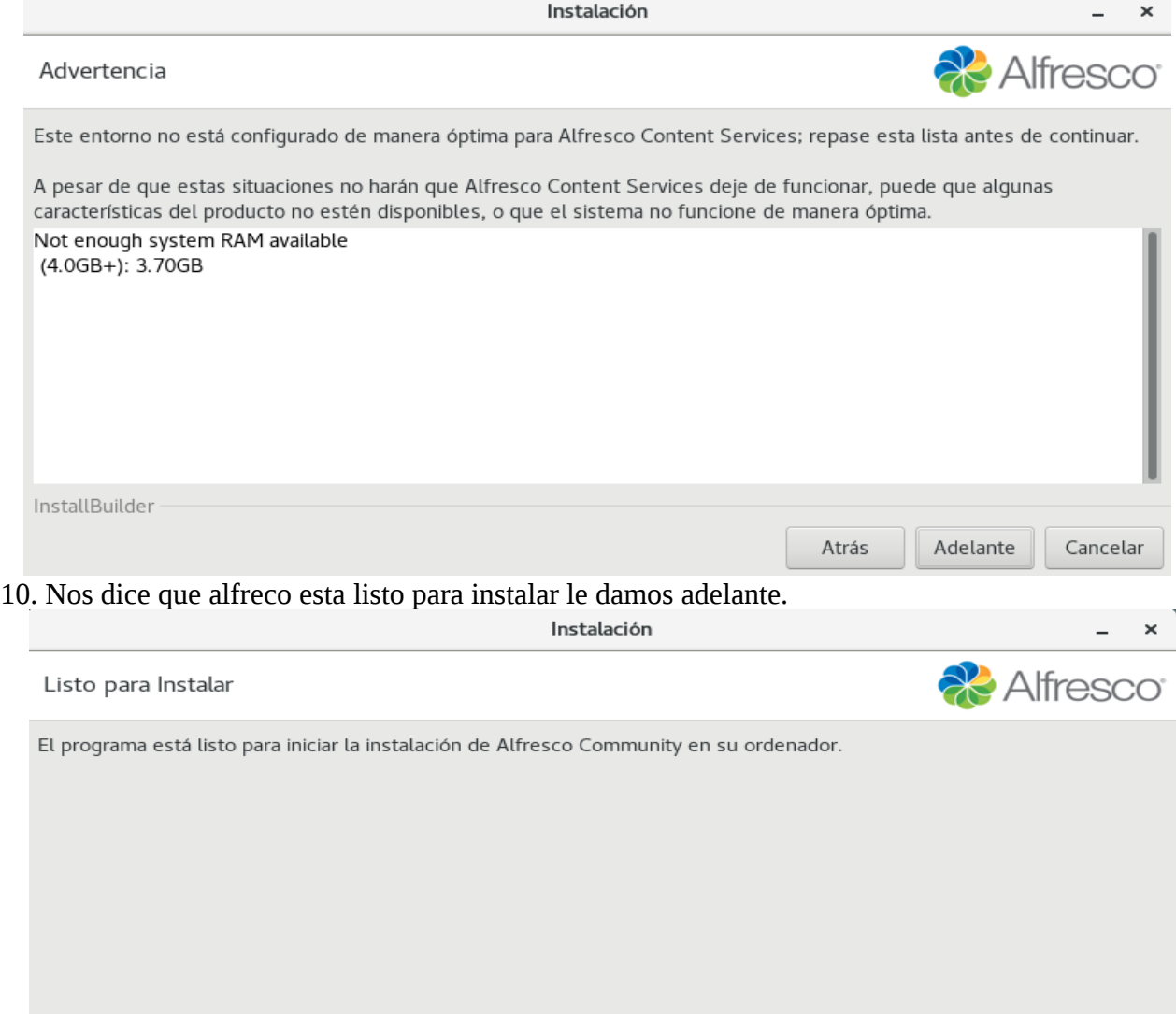

#### 11. Esperamos que la instalacion de alfresco termine.

![](_page_13_Picture_34.jpeg)

12. Terminada la instalacion nos dice que mostrara el archivo léeme y ejecutara alfresco le damos terminar y con esto hemos terminado la instalacion.

![](_page_13_Picture_3.jpeg)

![](_page_13_Picture_35.jpeg)

14

14. Nos muestra los servicio que se ejecutan en alfresco.

![](_page_14_Picture_1.jpeg)

<span id="page-14-0"></span>**Terminada la instalacion de alfresco procedemos a la configuración del sistema.**

16. Lo primero que haremos es ejecutar alfresco desde la terminal para entraremos a la carpeta con el comando "cd alfresco-community".

![](_page_14_Picture_59.jpeg)

17. Lo siguiente sera arrancar los servicio eso se hace con el comando "./alfresco.sh start!.

![](_page_15_Picture_34.jpeg)

18. Nos logueamos en alfresco con el usuario admin y la contraseña que definimos.

![](_page_15_Picture_3.jpeg)

19. Ya logueados vamos al menú administrator y nos dirigimos a mi perfil para configurar el perfil.

![](_page_15_Picture_35.jpeg)

## 20. Seleccionamos editar perfil.

![](_page_16_Picture_20.jpeg)

21. Ingresamos los datos del administrador del sistema y en la parte de abajo le damos guardar.

![](_page_16_Picture_21.jpeg)

#### 22. Ingresamos a configuración de sitio.

![](_page_17_Picture_40.jpeg)

23. Cambiamos el esquema a 3 columnas.

![](_page_17_Picture_3.jpeg)

Personalizar el panel de inicio de un usuario

Esquema actual: Dos columnas: izquierda estrecha, derecha ancha

![](_page_17_Picture_41.jpeg)

Dashlets

Arrastre y suelte los dashlets disponibles en una columna para añadirlos a su panel de inicio. También puede reorganizar<br>los dashlets dentro de las columnas arrastrando y soltando.

![](_page_17_Picture_42.jpeg)

#### 24. Agregamos dashlets que que se mostraran en la pagina principal.

![](_page_18_Picture_89.jpeg)

Mis Documentos

<span id="page-18-0"></span>**Creación de usuarios y grupos.**

Mis Tareas

![](_page_18_Picture_4.jpeg)

Mis Sitios

Vista Web

≜

П

26. Nos dirigimos a Grupos y le damos examinar para visualizar todos los grupos existentes y damos en el sigo mas para agregar nuevo grupo.

![](_page_19_Picture_33.jpeg)

27. Rellenamos los datos del nuevo grupo siguiente le damos en crear nuevo grupo y listo ya tenemos un grupo nuevo.

![](_page_19_Picture_34.jpeg)

28. Nos dirigimos a usuarios, luego damos en nuevo usuario para crear un nuevo usuario.

![](_page_19_Picture_35.jpeg)

29. Agregamos los datos del usuario nuevo y nos dirigimos hasta el final y le damos crear usuario.<br>Terramientas de administración

![](_page_20_Picture_24.jpeg)

# <span id="page-20-0"></span>**Procedemos a crear un nuevo sitio y su configuración.**

30. Nos dirigimos a sitios y damos en crear un sitio.

![](_page_20_Picture_25.jpeg)

31. Colocamos el nombre del sitio luego escogemos una de las opciones para nuestro sitio y restringir su acceso y damos en crear.

![](_page_21_Picture_25.jpeg)

32. En la parte derecha del sitio nos dirigimos a el icono de ajustes y seleccionamos personalizar el panel de inicio.

![](_page_21_Picture_26.jpeg)

## 33. Cambiamos el esquema del sitio a 3 columnas y agregamos dashlets que mostraremos en el sitio.

Esquema actual: Tres columnas: central ancha

![](_page_22_Picture_24.jpeg)

![](_page_22_Picture_25.jpeg)

34. Ahora nos dirigimos a configurar sitio para agregar mas opciones.

![](_page_22_Picture_26.jpeg)

35. Se puede cambiar el tema que trae por defecto alfresco y agregar lo que queremos que se vea en el sitio por ejemplo foros o blog, ya agregados les damos en aceptar.

![](_page_23_Picture_18.jpeg)

## <span id="page-24-0"></span>**Crear un documento nuevo.**

37. Para crear un documento nos dirigimos a biblioteca de documentos.

![](_page_24_Picture_25.jpeg)

40. Con esto ya tenemos creado nuestro documento.

![](_page_25_Picture_32.jpeg)

## <span id="page-25-0"></span>**Crear un articulo en nuestra sección de Foro.**

41. Nos dirigimos a foros para crear una nueva entrada.

![](_page_25_Picture_33.jpeg)

## 42. Damos click en nuevo tema para agregarlo.

![](_page_25_Picture_34.jpeg)

43. Agregamos el titulo, la ninfomaníaco y una etiqueta a lo que hace referencia el tema, luego se da en guardar.

![](_page_26_Picture_47.jpeg)

44. Y ya tenemos un nuevo tema agregado en nuestro foro del sitio.

![](_page_26_Picture_48.jpeg)

 $\circ$ 

Los mismos pasos se siguen para agregar un nuevo tema en un blog, en la Wiki y en los enlaces.

#### <span id="page-26-0"></span>**Agregar un usuario al sitio creado.**

45. Nos dirigimos al avatar de usuario y damos click para agregar nuevo usuario.

![](_page_26_Picture_49.jpeg)

46. Buscamos el usuario y damos click en seleccionar.

![](_page_27_Picture_1.jpeg)

47. Seleccionamos el rol que va a tener el usuario en el sitio. Damos click en el botón Añadir Usuario y listo ya tenemos un nuevo usuario agregado al sitio.

![](_page_27_Picture_49.jpeg)

# 48. Al observar el panel del sitio observamos el usuario que se acaba de agregar con el rol de colaborador.<br>Inicio Misficheros Ficheros compartidos sitios sitios alteras regronas Repositorio Herramientas de admi... Admini

![](_page_28_Picture_1.jpeg)